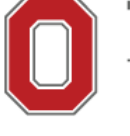

# THE OHIO STATE UNIVERSITY

COLLEGE OF FOOD, AGRICULTURAL, **AND ENVIRONMENTAL SCIENCES** 

# **Buying Tools** Internal Orders

CFAES Business Office, Columbus http://cfaesfinance.osu.edu

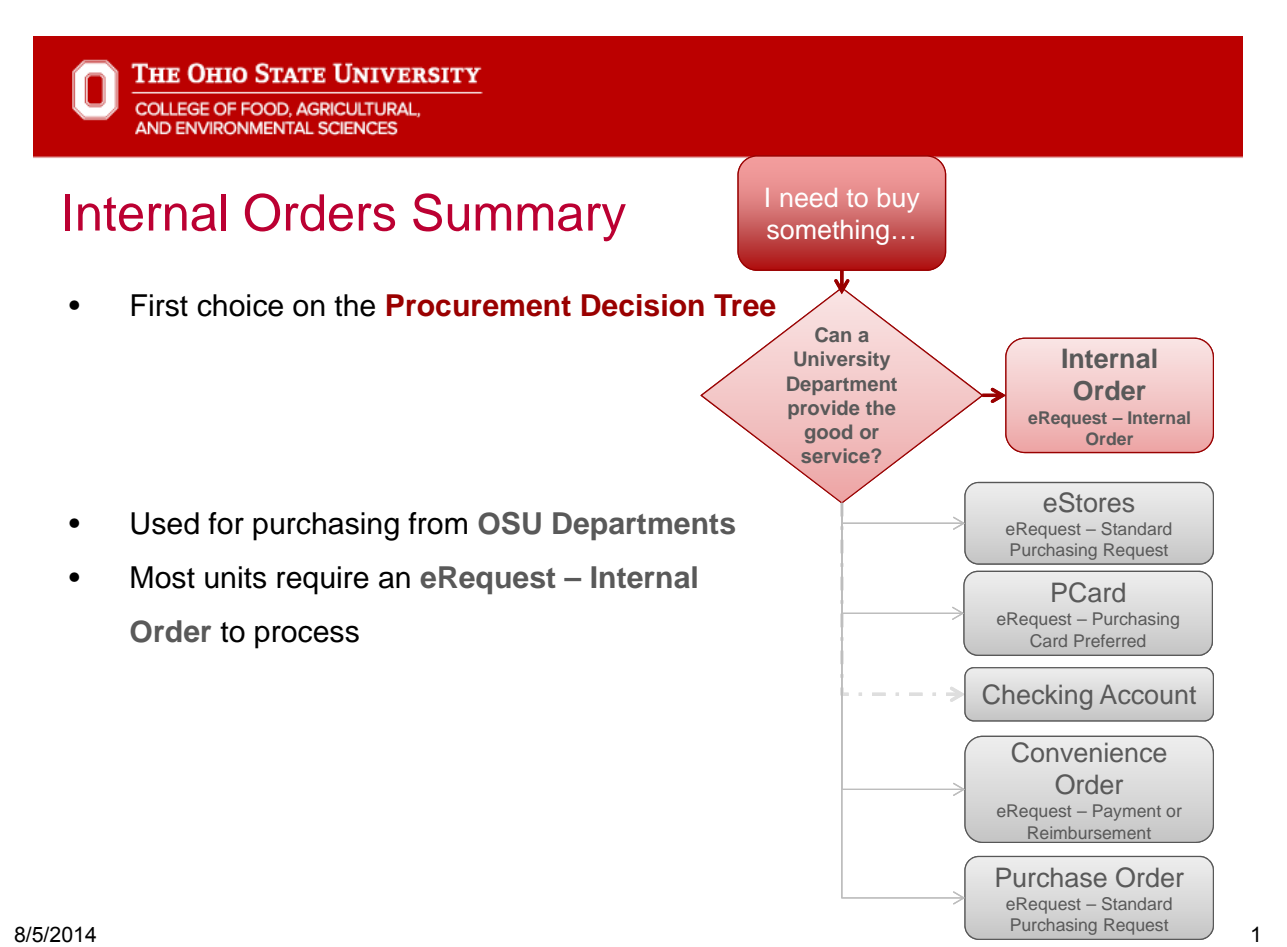

### Internal Order Vendors

- The list changes all the time!
- Click Help on the eRequest Homepage
- Click List of OSU Internal Vendors

#### The Ohio State University © Office of the Chief Information Officer

Home Worklist Service Center Preferences Help

### eRequest Home

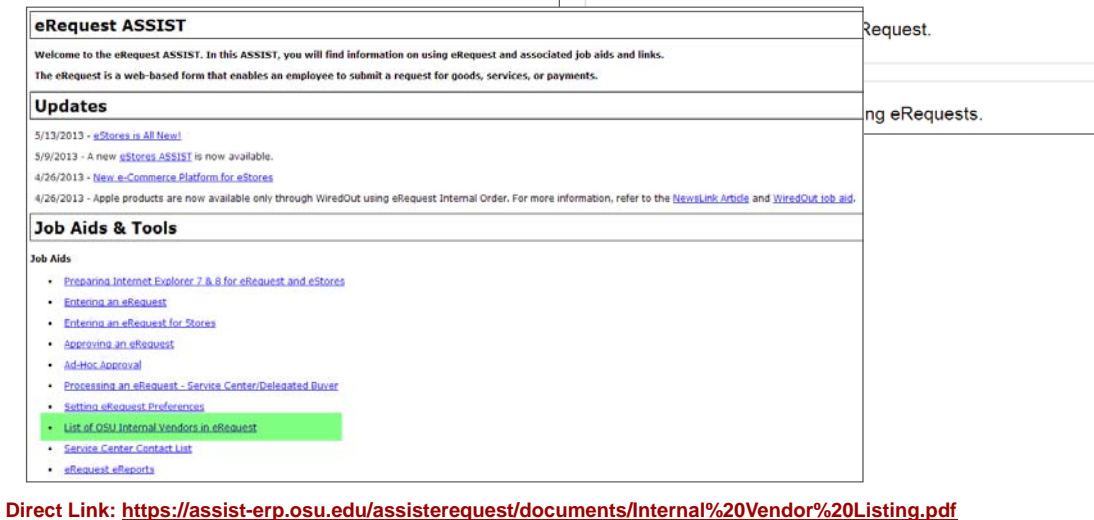

tions:

### THE OHIO STATE UNIVERSITY

### Internal Order Vendors

#### **OSU Internal Vendors in eRequest** (As of 10/10/2013)

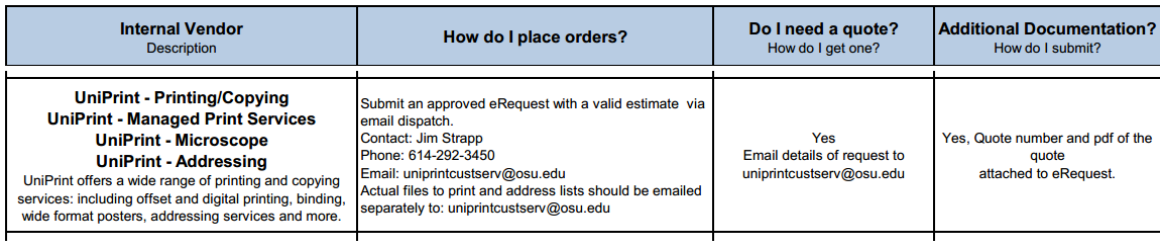

Each Vendor has instructions on placing orders and obtaining a receipt.

Follow their instructions for placing orders carefully!

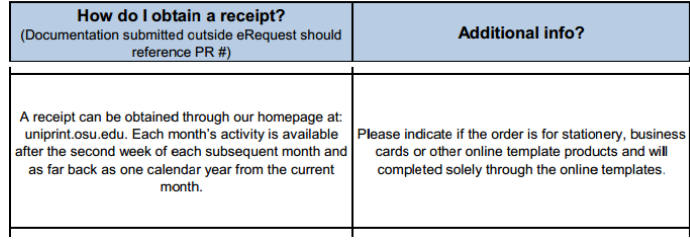

**COLLEGE OF FOOD, AGRICULTURAL,** AND ENVIRONMENTAL SCIENCES

### eRequest Entry

**Direct Link: https://assist-erp.osu.edu/assisterequest/documents/Internal%20Vendor%20Listing.pdf**

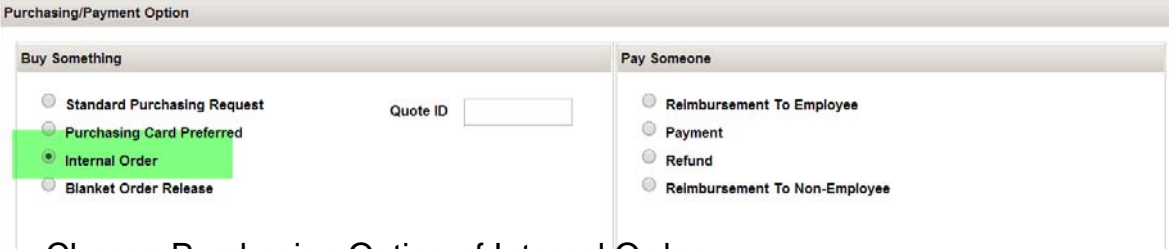

- Choose Purchasing Option of Internal Order
- In the Vendor section choose View All and scroll to find the internal vendor
- Choose Select when the vendor has been found

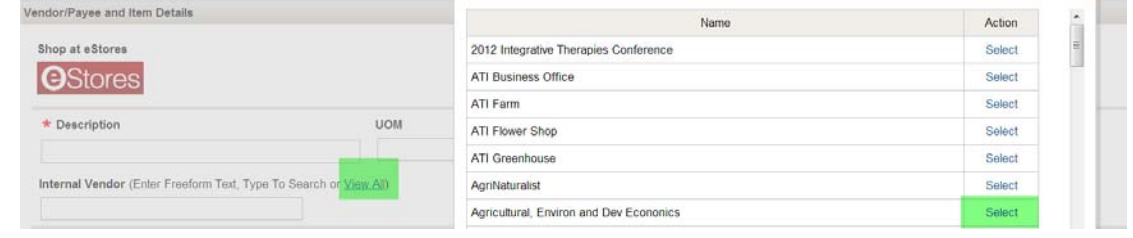

**THE OHIO STATE UNIVERSITY COLLEGE OF FOOD, AGRICULTURAL**<br>AND ENVIRONMENTAL SCIENCES

## eRequest Entry

- Finish the eRequest
	- Description of what is being purchased
	- How much do you think it will cost?
	- Business Purpose why are you purchasing the item or service?
	- Additional info Section:
		- Attendee lists for food for consumption and gifts
	- Attachments:
		- Quote or order from the Internal Vendor
	- Chartfield:
		- Purchases will always reference a 6xxxx account number
	- Submit for approval
- See the eRequest Initiator Job Aid for help http://cfaesfinance.osu.edu/training

Note about **Abbreviations** - this list allows users to put abbreviations on forms while still providing auditors with the information they need. Abbreviations should be avoided unless they are on this list.

http://Go.osu.edu/abbreviation *Want to add an abbreviation to our list?* http://Go.osu.edu/add

> **Note about User Defined values:** If your User Defined doesn't exist (always use the lookup button to check) delete it and enter it in the Special Funding Instructions section. Your Business **Office** Representative will add for you later.

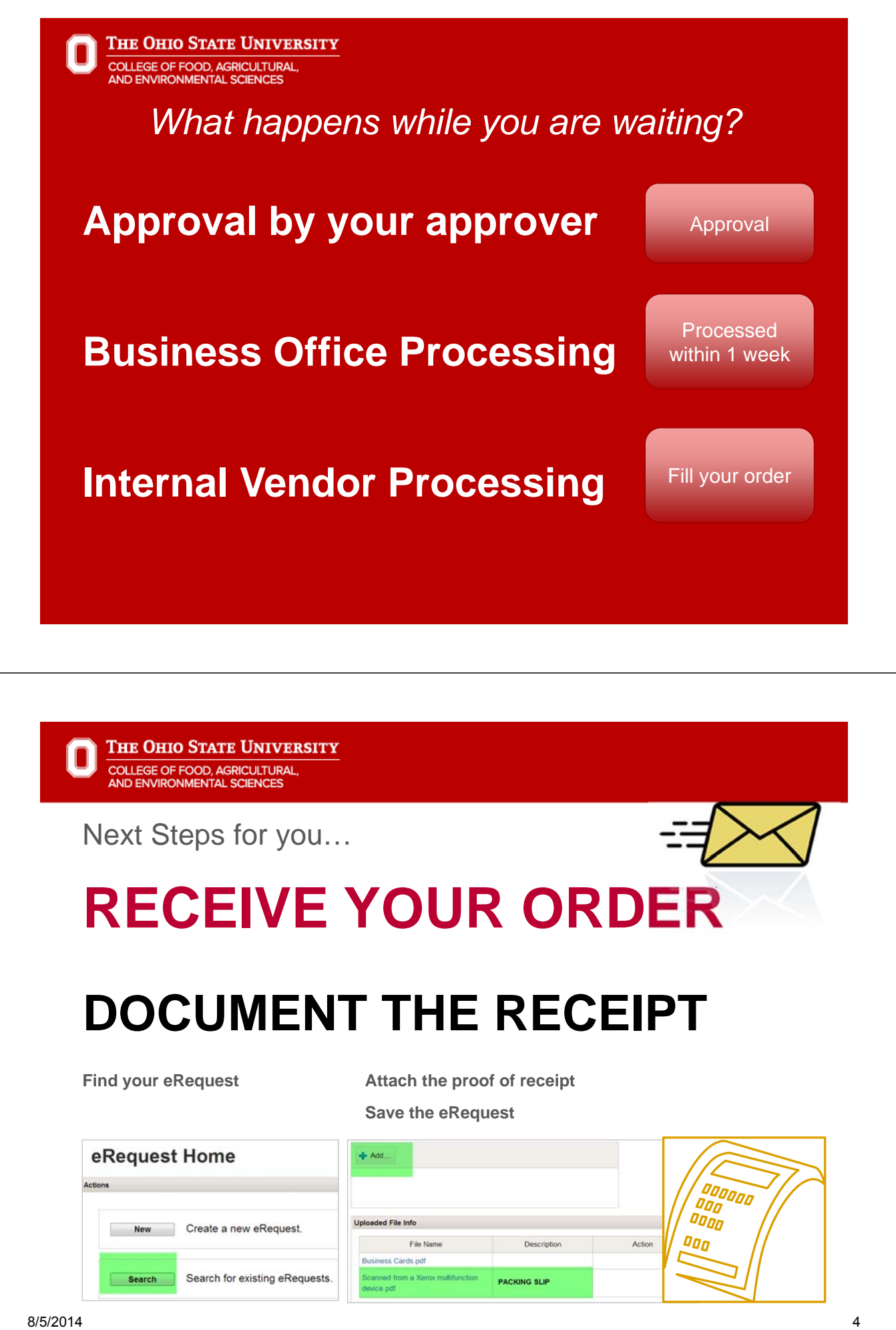